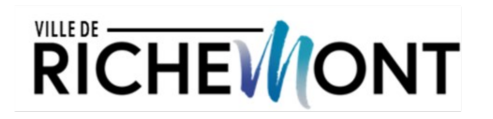

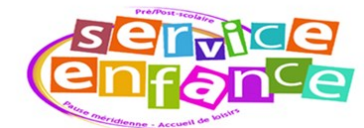

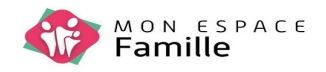

## MODALITES DE RESERVATION

Espace famille

Mes réservations

Sur le calendrier, sélectionner la semaine souhaitée et cocher les prestations à réserver

Le pictogramme «Prestation réservable »  $\bigcirc$  se transforme alors en pictogramme

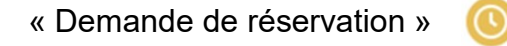

Depuis un ordinateur , valider votre demande en cliquant sur le bouton «Valider» situé à la

## droite de l'écran

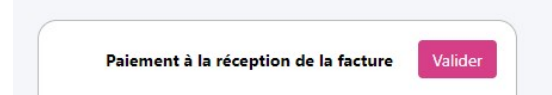

Depuis un téléphone, cliquer sur le bouton «Voir» situé en bas de l'écran, puis sur «Valider»

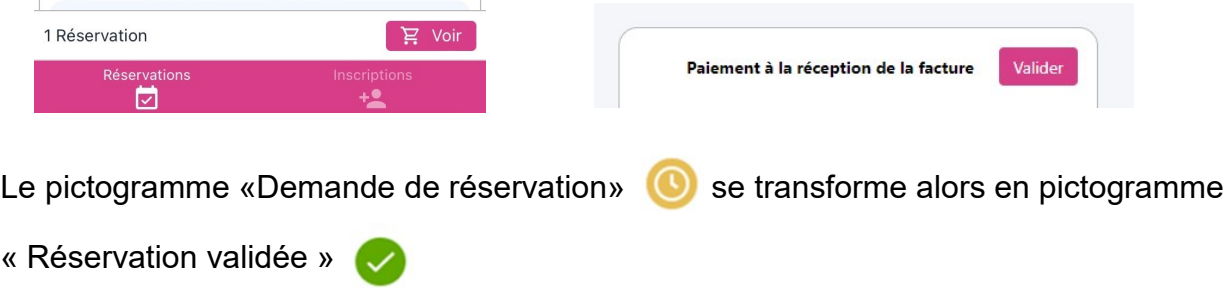

Toute demande non validée n'est pas enregistrée et n'est pas prise en compte.

Pour chaque réservation effectuée, un mail de confirmation vous est envoyé. En l'absence de mail, considérer que la demande n'a pas été prise en compte.

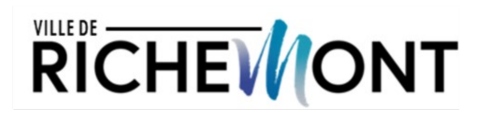

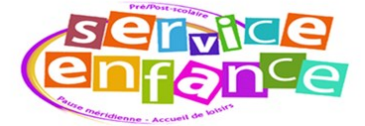

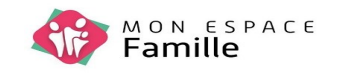

## MODALITES D'ANNULATION

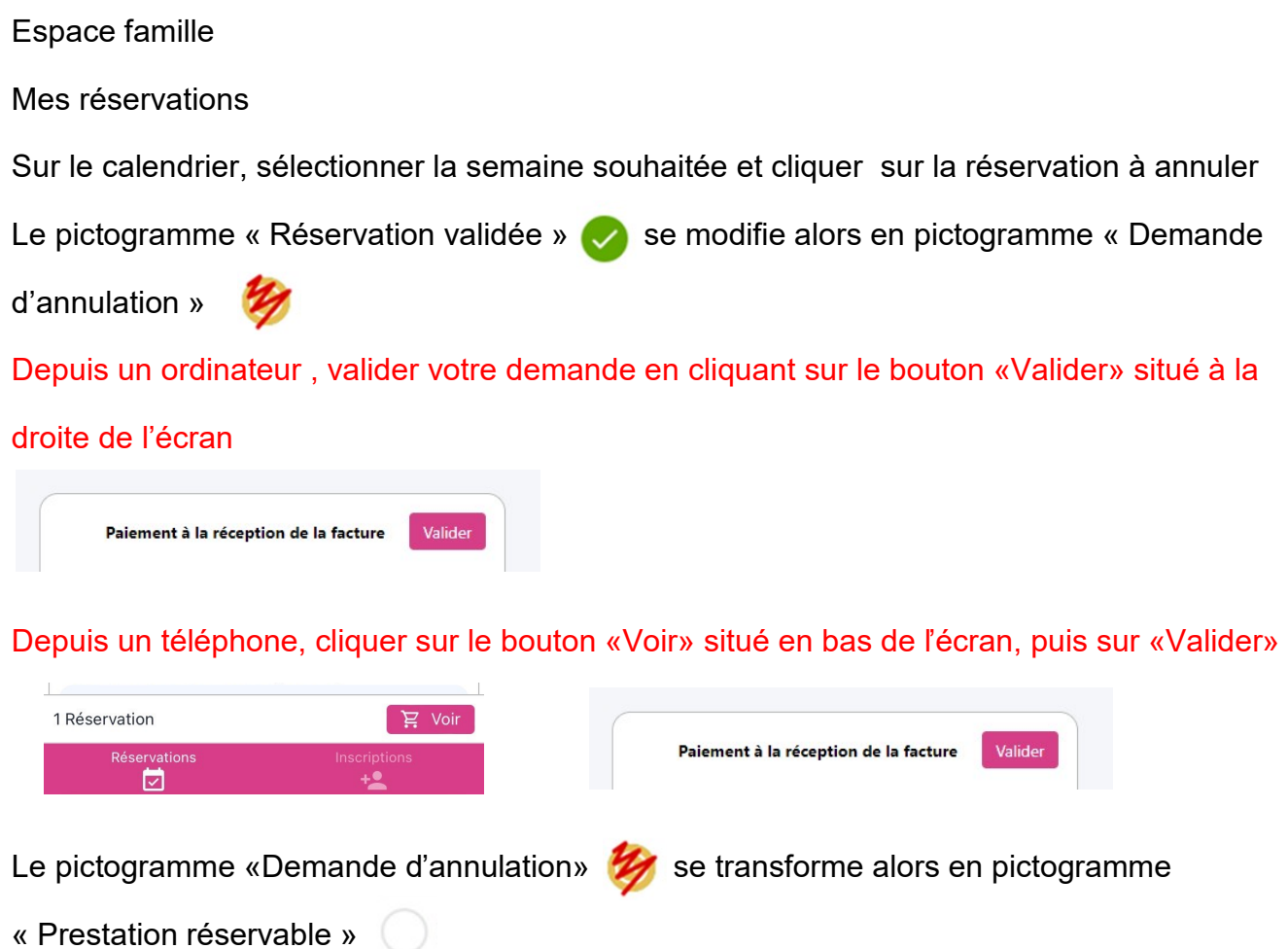

Toute demande non validée n'est pas enregistrée et n'est pas prise en compte.

Pour chaque annulation effectuée, un mail de confirmation vous est envoyé. En l'absence de mail, considérer que la demande n'a pas été prise en compte.